# **คู่มือการใช้งาน**THAICOM expressnet

C. Gradit

THAICO<br>EXPITE

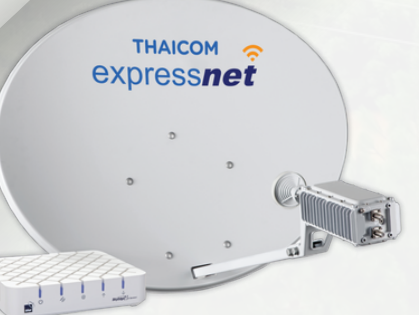

#### 1.ลงทะเบียนเริ่มต้นใช้งาน

#### 1.1 เข้าไปที่ <https://xnet-user.thaicom.net/>

แล้วล็อกอินเข้าสู่ระบบ ด้วยรหัสที่ทางบริษัทออกให้ หรือหากต้องการเปลี่ยนรหัสผ่าน ให้คลิกที่ เปลี่ยนรหัสผ่านใหม่

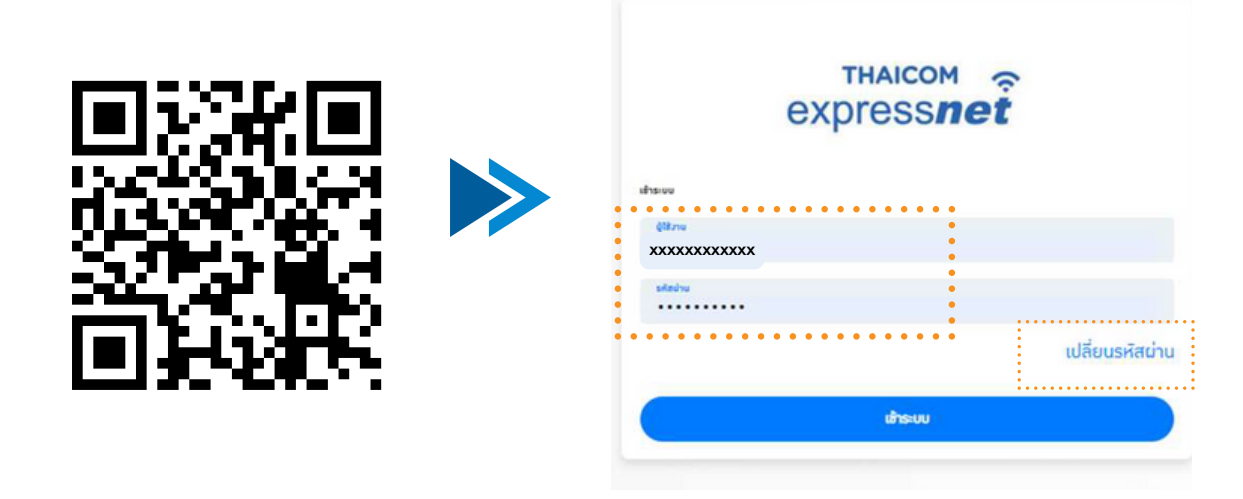

#### 1.2 เมนูการใช้งาน

เมื่อล็อกอินแล้วจะพบเมนูการใช้งาน 2 เมนู ดังนี้

- $\bullet$  แดชบอร์ด (Dashboard) แสดงข้อมูลผู้ใช้บริการ แพคเกจความเร็ว ยอดค่าบริการ และปริมาณการใช้งานข้อมูล เป็นต้น
- ชำระเงิน (Billing) แสดงข้อมูลใบแจ้งค่าบริการที่ค้างชำระ

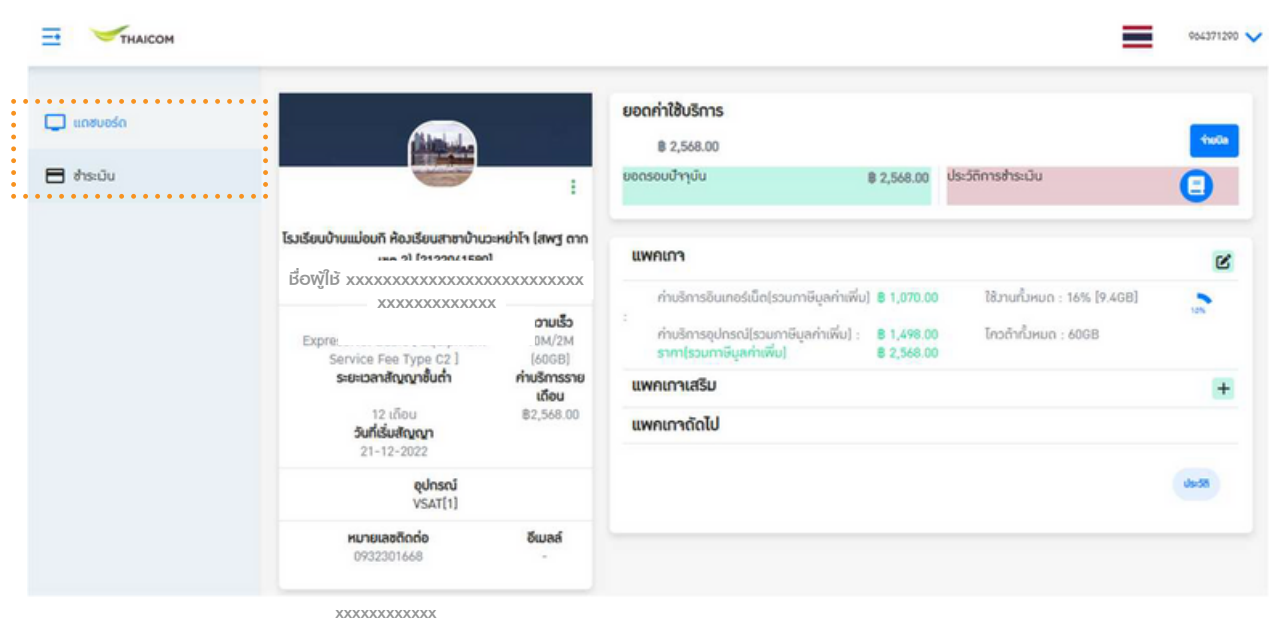

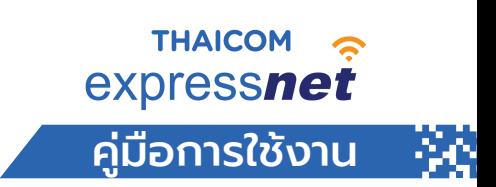

#### 2.1 ₩ THAICOM 964371290 . . . . . . . . . . 2.5 ยอดค่าใช้บริการ  $\Box$  unaupśc 2.2 2.6 ₿ 2,568.00  $\Box$  ข้าระมัน ยอดรอบบำๆบัน ประวัติการซ้าระเวิน ₿ 2,568.00 € ÷ 2.3ชื่อพู้ใช้ xxxxxxxxxxxxxxxxxxxxxxxxx 2.7 2.8 **LIWALMA** xxxxxxxxxxxxx ค่าบริการอินเทอร์เน็ต(รวมภาษีมูลค่าเพิ่ม) **8 1,070.00** ใช้งานทั้งหมด : 16% [9.4GB] ซื่อบริการ ความเร็ว ค่าบริการอุปกรณ์(รวมภาษีมูลค่าเพิ่ม) : B 1,498.00 โควต้าทั้งหมด : 60GB ExpressNet Basic [ Equipment<br>Service Fee Type C2 ] 10M/2M  $[606B]$ ราคา(รวมภาษีมูลค่าเพิ่ม)<br>• • • • • • 2.4 ค่าบริการราย ระยะเวลาสัญญาชั้นต่ำ แพคเกาเสริม  $\overline{0}$ เดือน 12 เดือน B2,568.00 2.12 แพคเกาถัดไป วันที่เริ่มสัญญา  $21 - 12 - 2022$ 2.10 อุปกรณ์ 2.11 VSAT[1] หมายเลขดิดต่อ อีเมลล์ xxxxxxxxxxxx

#### 2. เมนูแดชบอร์ด (Dashboard)

- 2.1 เมนูเลือกภาษา และรายละเอียดรหัสผู้ใช้งาน (User Account)
- 2.2 แสดงสถานะการใช้บริการ (สถานะสีเขียว : เปิดใช้บริการ สีแดง: โดนระงับบริการ)
- 2.3 แสดงข้อมูลผู้ใช้บริการ และหมายเลขอุปกรณ์ที่ ใช้งาน
- 2.4 แสดงข้อมูลแพคเกจที่ใช้บริการ และเบอร์ติดต่อผู้ใช้บริการ
- 2.5 แสดงยอดที่ต้องชำระค่าใช้บริการ (ยอดค้างชำระ)
- 2.6 เมนูจ่ายบิล เพื่อชำระค่าบริการ และประวัติชำระค่าบริการ
- 2.7 แสดงรายละเอียดค่าบริการ
- 2.8 แสดงปริมาณการใช้งานข้อมูล และจำนวนโควต้าข้อมูล / เลือกเปลี่ยนแพคเกจความเร็ว
- 2.9 แสดงปริมาณแพคเกจเสริมที่ใช้งานปัจจุบัน
- 2.10 แสดงปริมาณแพคเกจเสริมที่รอใช้งาน
- 2.11 แสดงประวัติต่างๆ
- 2.12 กดเครื่องหมายบวก (+) ทำการเพิ่มแพคเกจเสริม

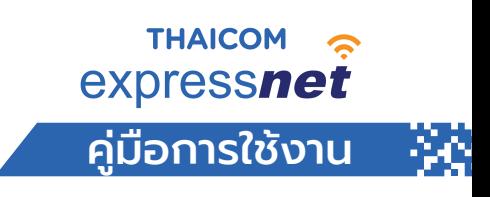

#### 2. เมนูแดชบอร์ด (Dashboard) / Top up Data

#### หน้าแพคเกจเสริม

2.13 เลือกแพคเกจเสริม (เลือกได้มากกว่า 1 แพคเกจ) และกดปุ่มถัดไป

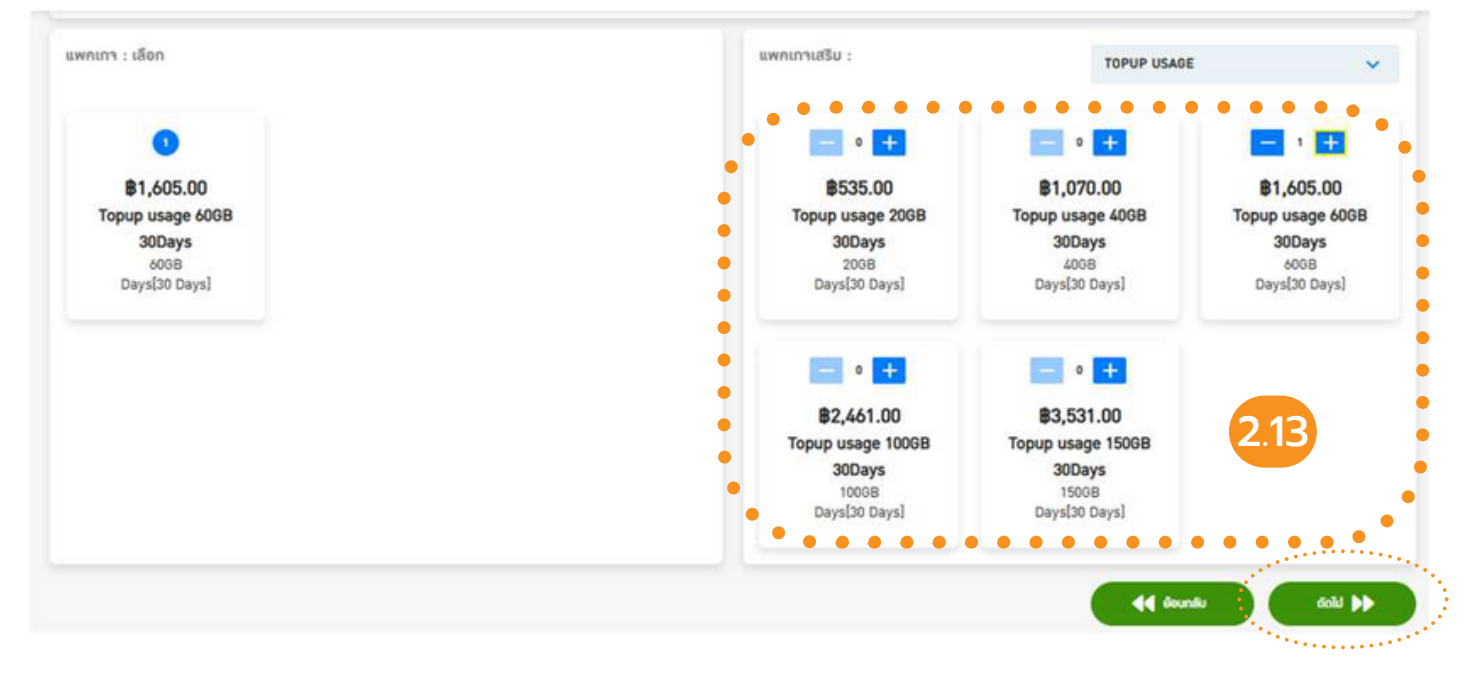

#### 2.14 กดปุ่มสร้างแพคเกจเสริม

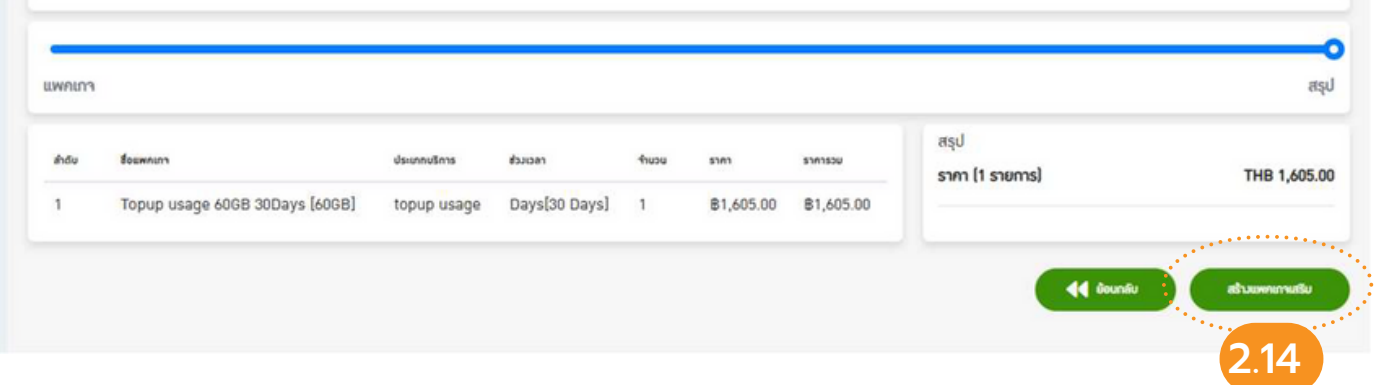

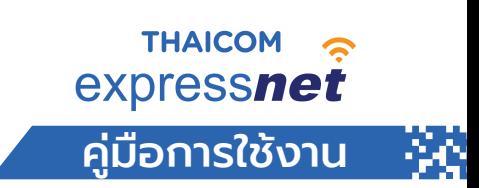

#### 2. เมนูแดชบอร์ด (Dashboard) / การเปลี่ยนแพคเกจความเร็ว

เข้าสู่หน้าแสดงปริมาณการใช้งานข้อมูล และจำ นวนโควต้าข้อมูลโดยคลิกที่ 2.8 เครื่องหมาย เลือกเปลี่ยนแพคเกจความเร็ว

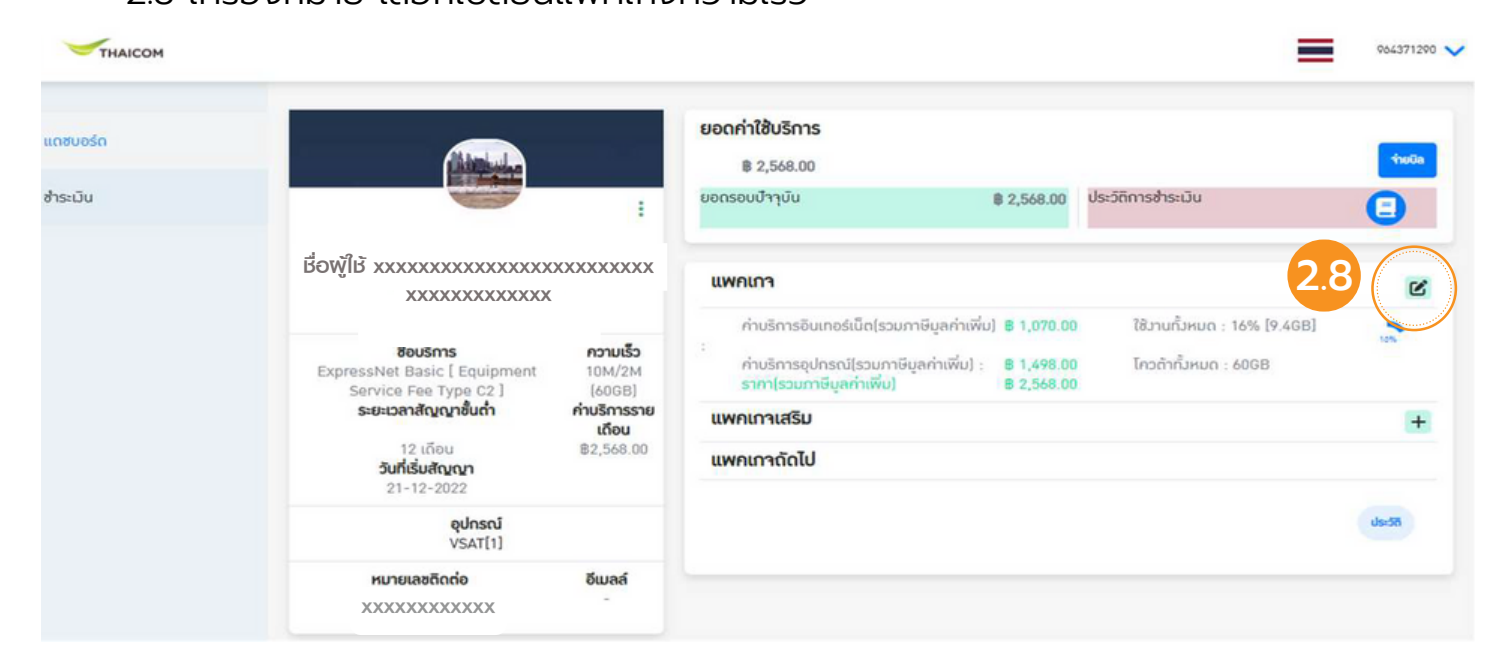

#### 2.15 เลือกแพคเกจความเร็ว และกดปุ่มถัดไป

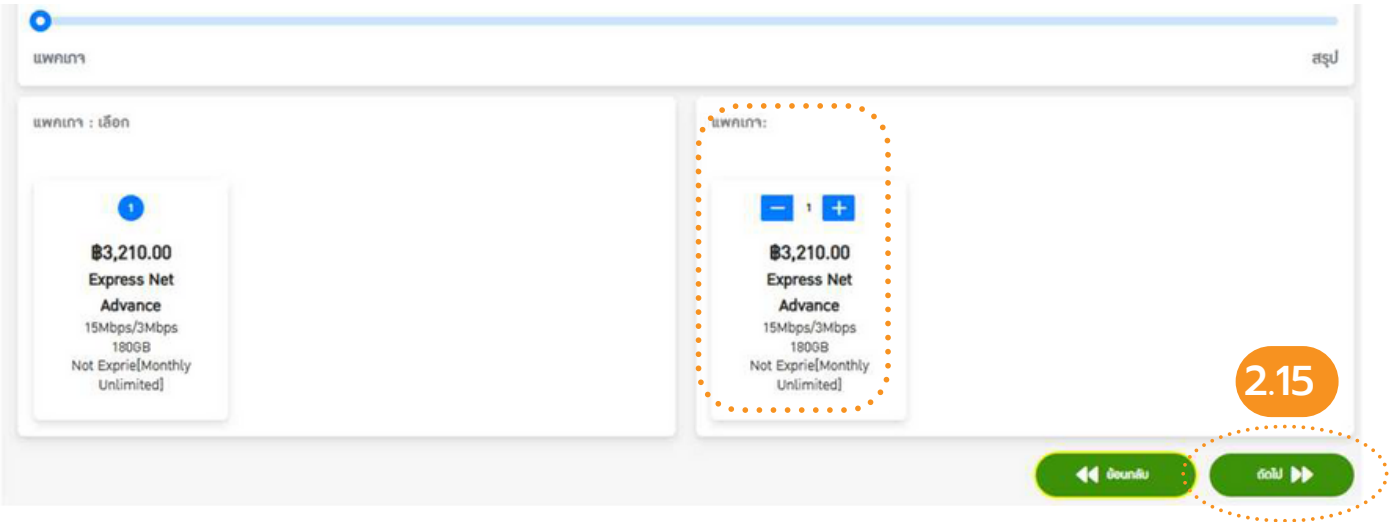

#### 2.16 กดปุ่มเปลี่ยนแพคเกจ ยืนยันการใช้งาน

*\*การเปลี่ยลี่นแพคเกจความเร็วร็ใหม่ จะมีผมี ลทุกทุ วันวั ที่ 1 ของเดือดืนถัดถั ไป*

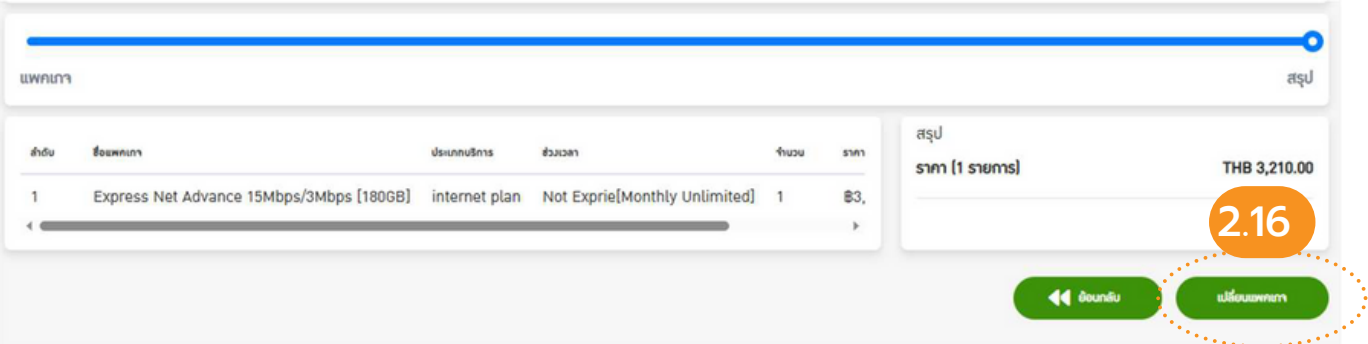

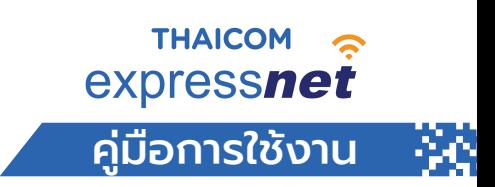

#### 3. เมนูชำระเงิน (Billing) เข้าสู่หน้าจ่ายบิลโดยคลิกที่ 2.6 เมนูจ่ายบิล

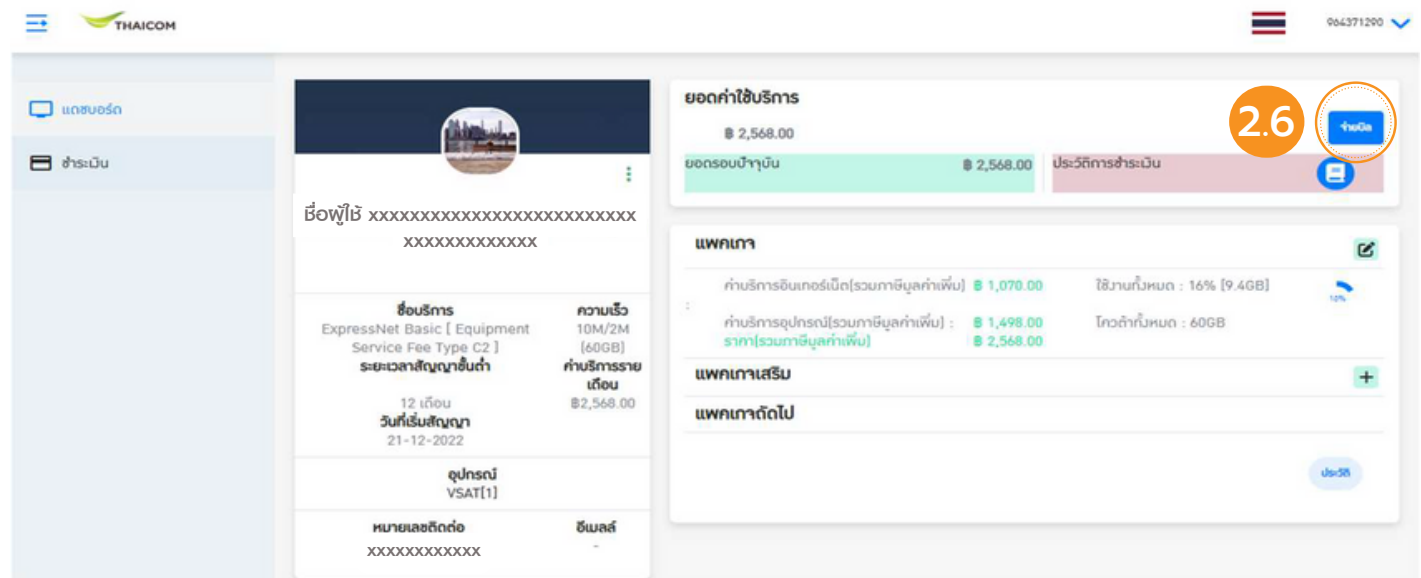

#### 3.1 คลิกที่ปุ่ม ชำระเงิน เพื่อดาวน์โหลดใบแจ้งชำระค่าบริการ

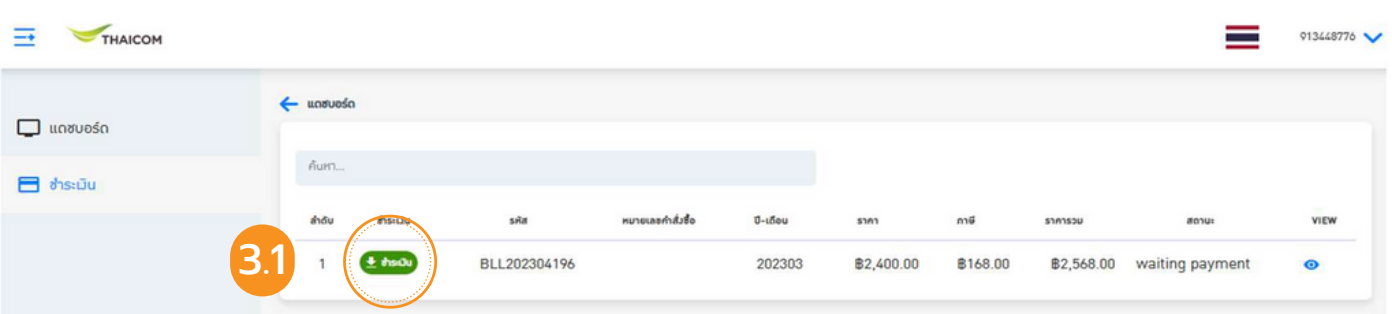

#### 3.2 สแกน QR Code เพื่อชำระค่าบริการ

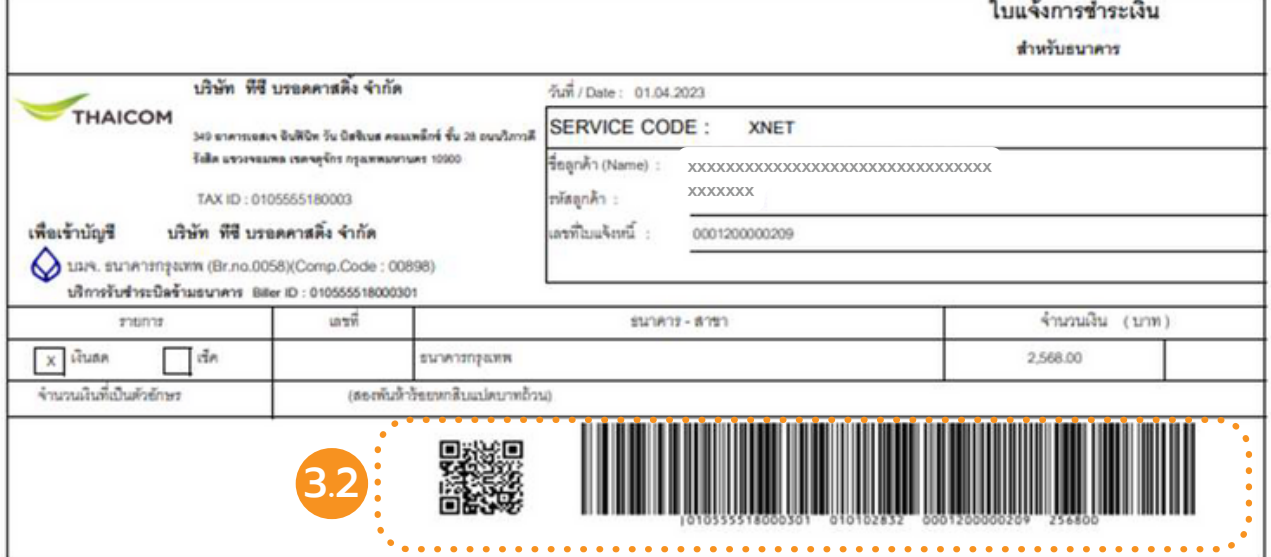

## เน็ตผ่านดาวเทียมสุดคุ้ม ครอบคลุมพื้นที่ทั่วไทย

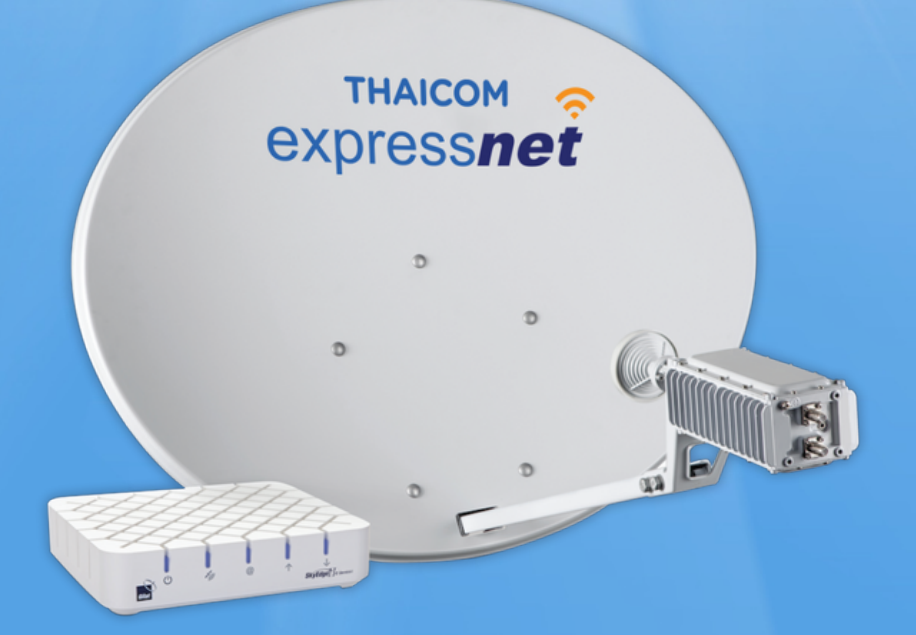

### www.thaicomexpress.net

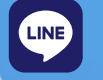

THE D-4

[@expressnet](https://line.me/ti/p/@expressnet) | [ThaicomExpress](https://line.me/ti/p/@expressnet)

-last updated 3 May 2023-